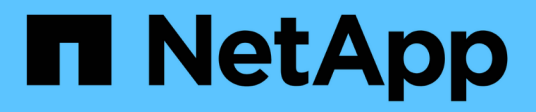

# **Controller**

E-Series Systems

NetApp March 22, 2024

This PDF was generated from https://docs.netapp.com/it-it/e-series/maintenance-e5700/controllersoverview-concept.html on March 22, 2024. Always check docs.netapp.com for the latest.

# **Sommario**

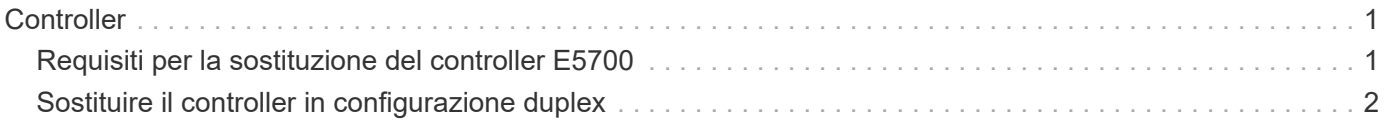

# <span id="page-2-0"></span>**Controller**

## <span id="page-2-1"></span>**Requisiti per la sostituzione del controller E5700**

Prima di sostituire un controller E5700, esaminare i requisiti e le considerazioni.

Ogni contenitore di controller contiene una scheda controller, una batteria e una scheda di interfaccia host (HIC) opzionale.

## **Panoramica della procedura**

Quando si sostituisce un contenitore del controller guasto, rimuovere la batteria e l'HIC, se installato, dal contenitore del controller originale e installarli nel contenitore del controller sostitutivo.

È possibile determinare se si dispone di un contenitore del controller guasto in due modi:

- Il guru del ripristino in Gestione di sistema di SANtricity richiede la sostituzione del contenitore del controller.
- Il LED di attenzione ambra sul contenitore del controller è acceso, a indicare che il controller è guasto.

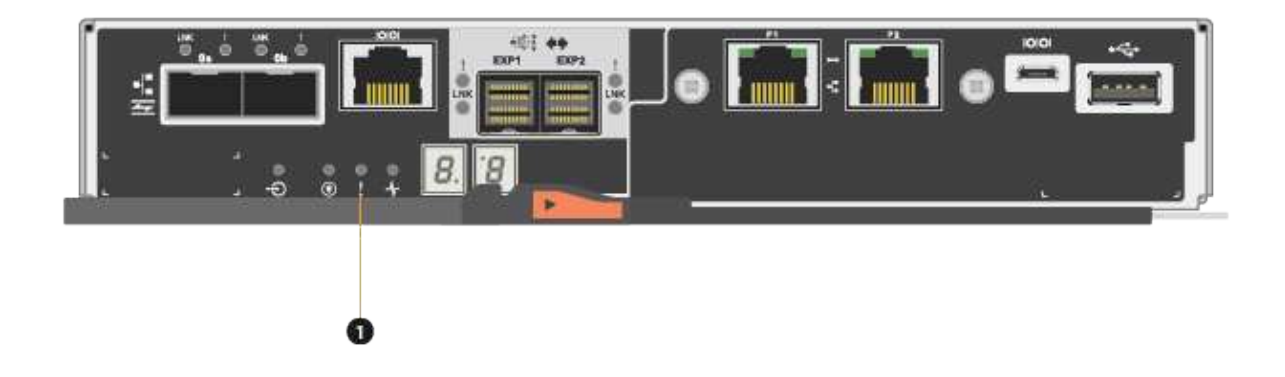

#### **(1)** *LED attenzione*

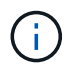

La figura mostra un esempio di contenitore del controller; le porte host sul contenitore del controller potrebbero essere diverse.

• Questa procedura si applica agli shelf di dischi IOM12 e IOM12B.

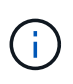

I moduli IOM12B sono supportati solo da SANtricity OS 11.70.2 in poi. Assicurarsi che il firmware del controller sia stato aggiornato prima di installare o eseguire l'aggiornamento a IOM12B.

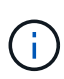

Questa procedura si applica a sostituzioni o sostituzioni IOM di shelf simili. Ciò significa che è possibile sostituire solo un modulo IOM12 con un altro modulo IOM12 o un modulo IOM12B con un altro modulo IOM12B. (Lo shelf può avere due moduli IOM12 o due moduli IOM12B).

## **Requisiti per la sostituzione di un controller guasto**

Prima di sostituire un controller, è necessario disporre di:

• Un contenitore del controller sostitutivo con lo stesso numero di parte del contenitore del controller che si sta sostituendo.

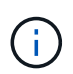

I controller sostitutivi vengono forniti con 16 GB di memoria preinstallati. Se il controller richiede la configurazione da 64 GB, utilizzare il kit di aggiornamento fornito prima di installare il controller sostitutivo.

- Un braccialetto antistatico o sono state adottate altre precauzioni antistatiche.
- Etichette per identificare ciascun cavo collegato al contenitore del controller.
- Un cacciavite Phillips n. 1.
- Stazione di gestione con un browser che può accedere a Gestione di sistema SANtricity per il controller. Per aprire l'interfaccia di System Manager, puntare il browser sul nome di dominio o sull'indirizzo IP del controller.

In alternativa, è possibile utilizzare l'interfaccia della riga di comando (CLI) per eseguire alcune procedure. Se non si dispone dell'accesso alla CLI, è possibile effettuare una delle seguenti operazioni:

- **Per Gestore di sistema SANtricity (versione 11.60 e successive)** Scarica il pacchetto CLI (file zip) da Gestore di sistema. Accedere al **Impostazioni › sistema › componenti aggiuntivi › interfaccia riga di comando**. È quindi possibile eseguire i comandi CLI da un prompt del sistema operativo, ad esempio il prompt di DOS C:.
- **Per Gestione storage SANtricity/finestra di gestione aziendale (EMW)** seguire le istruzioni nella guida rapida per scaricare e installare il software. È possibile eseguire i comandi CLI da EMW selezionando **Tools › Execute script** (Strumenti[Esegui script]).

## **Requisiti di configurazione duplex**

Per uno shelf di controller con due controller (configurazione duplex), è possibile sostituire un contenitore di controller mentre lo storage array è acceso ed esegue operazioni di i/o host, a condizione che siano soddisfatte le seguenti condizioni:

- Il secondo contenitore del controller nello shelf ha uno stato ottimale.
- Il campo **OK per rimuovere** nell'area Dettagli del guru del ripristino in Gestione sistema di SANtricity visualizza **Sì**, a indicare che è possibile rimuovere questo componente in tutta sicurezza.

## <span id="page-3-0"></span>**Sostituire il controller in configurazione duplex**

È possibile sostituire un contenitore di controller in una configurazione duplex (a due controller) per i seguenti shelf di controller:

• Shelf di controller E5724

• Shelf di controller E5760

#### **A proposito di questa attività**

Ogni contenitore di controller contiene una scheda controller, una batteria e una scheda di interfaccia host (HIC) opzionale. Quando si sostituisce un contenitore del controller, è necessario rimuovere la batteria e l'HIC, se installato, dal contenitore del controller originale, quindi installarli nel contenitore del controller sostitutivo.

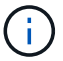

Questa attività è valida solo per gli array di storage con due controller (configurazione duplex).

#### **Prima di iniziare**

Assicurarsi di disporre di quanto segue:

- Un contenitore del controller sostitutivo con lo stesso numero di parte del contenitore del controller che si sta sostituendo. (Vedere il passaggio 1 per verificare il codice del ricambio).
- Un braccialetto antistatico o sono state adottate altre precauzioni antistatiche.
- Cacciavite Phillips n. 1.
- Etichette per identificare ciascun cavo collegato al contenitore del controller.
- Stazione di gestione con un browser che può accedere a Gestione di sistema SANtricity per il controller. Per aprire l'interfaccia di System Manager, puntare il browser sul nome di dominio o sull'indirizzo IP del controller.

### **Fase 1: Preparazione alla sostituzione del controller (duplex)**

Preparare la sostituzione di un contenitore del controller verificando che il contenitore del controller di ricambio disponga del numero di parte FRU corretto, eseguendo il backup della configurazione e raccogliendo i dati di supporto. Se il controller è ancora online, è necessario portarlo offline.

#### **Fasi**

1. Disimballare il nuovo contenitore del controller e riutilizzarlo su una superficie piana e priva di elettricità statica.

Conservare il materiale di imballaggio da utilizzare per la spedizione del contenitore del controller guasto.

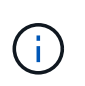

I controller sostitutivi vengono forniti con 16 GB di memoria preinstallati. Se il controller richiede la configurazione da 64 GB, utilizzare il kit di aggiornamento fornito prima di installare il controller sostitutivo.

2. Individuare le etichette dell'indirizzo MAC e del numero di parte della FRU sul retro del contenitore del controller.

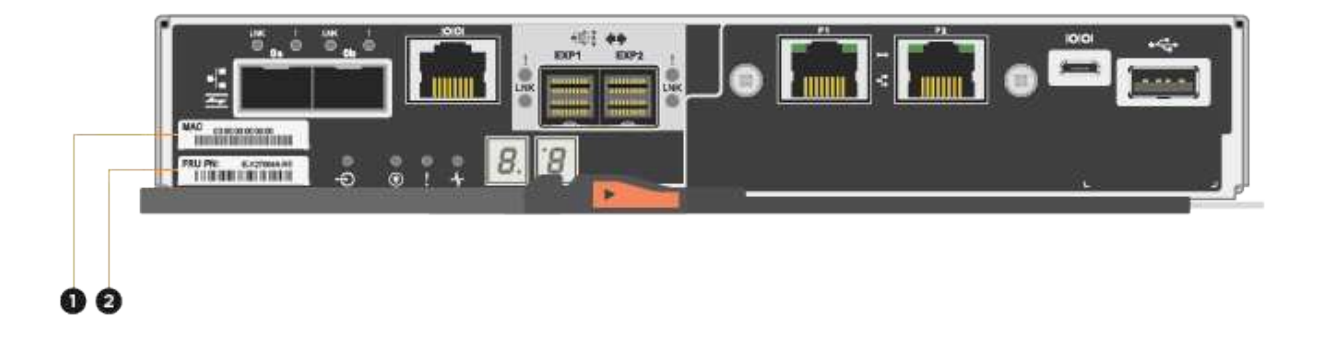

**(1)** *MAC address:* Indirizzo MAC per la porta di gestione 1 ("P1"). Se si è utilizzato DHCP per ottenere l'indirizzo IP del controller originale, è necessario questo indirizzo per connettersi al nuovo controller.

**(2)** *numero di parte FRU:* questo numero deve corrispondere al numero di parte di ricambio per il controller attualmente installato.

3. Da Gestore di sistema di SANtricity, individuare il numero di parte di ricambio del contenitore del controller che si sta sostituendo.

Quando un controller presenta un guasto e deve essere sostituito, il codice del ricambio viene visualizzato nell'area Details (Dettagli) del Recovery Guru. Se è necessario trovare questo numero manualmente, attenersi alla seguente procedura:

- a. Selezionare **hardware**.
- b. Individuare lo shelf del controller, contrassegnato dall'icona del controller  $\frac{1}{2}$ .
- c. Fare clic sull'icona del controller.
- d. Selezionare il controller e fare clic su **Avanti**.
- e. Nella scheda **base**, annotare il **numero di parte di ricambio** del controller.
- 4. Verificare che il numero di parte sostitutivo del controller guasto sia lo stesso del numero di parte FRU del controller sostitutivo.

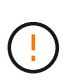

**Possibile perdita di accesso ai dati** — se i due numeri di parte non sono gli stessi, non tentare questa procedura. Inoltre, se il contenitore del controller guasto include una scheda di interfaccia host (HIC), è necessario installare tale HIC nel nuovo contenitore del controller. La presenza di controller non corrispondenti o HICS causa il blocco del nuovo controller quando lo si porta online.

5. Eseguire il backup del database di configurazione dello storage array utilizzando Gestione di sistema di SANtricity.

Se si verifica un problema durante la rimozione di un controller, è possibile utilizzare il file salvato per ripristinare la configurazione. Il sistema salva lo stato corrente del database di configurazione RAID, che include tutti i dati per i gruppi di volumi e i pool di dischi sul controller.

- Da System Manager:
	- i. Selezionare **Support › Support Center › Diagnostics** (supporto tecnico > Diagnostica).
	- ii. Selezionare **Collect Configuration Data** (raccolta dati di configurazione).
	- iii. Fare clic su **Collect**.

Il file viene salvato nella cartella Download del browser con il nome **configurationData- <arrayName>-<dateTime>.7z**.

◦ In alternativa, è possibile eseguire il backup del database di configurazione utilizzando il seguente comando CLI:

```
save storageArray dbmDatabase sourceLocation=onboard contentType=all
file="filename";
```
6. Raccogliere i dati di supporto per lo storage array utilizzando Gestione di sistema di SANtricity.

Se si verifica un problema durante la rimozione di un controller, è possibile utilizzare il file salvato per risolvere il problema. Il sistema salva i dati di inventario, stato e performance relativi all'array di storage in un singolo file.

- a. Selezionare **Support › Support Center › Diagnostics** (supporto tecnico > Diagnostica).
- b. Selezionare **Collect Support Data**.
- c. Fare clic su **Collect**.

Il file viene salvato nella cartella Download del browser con il nome **support-data.7z**.

- 7. Se il controller non è già offline, portalo offline usando Gestione di sistema di SANtricity.
	- Da Gestore di sistema di SANtricity:
		- i. Selezionare **hardware**.
		- ii. Se la figura mostra i dischi, selezionare **Mostra retro dello shelf** per visualizzare i controller.
		- iii. Selezionare il controller che si desidera mettere offline.
		- iv. Dal menu di scelta rapida, selezionare **posiziona offline** e confermare che si desidera eseguire l'operazione.

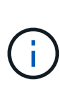

Se si accede a Gestore di sistema di SANtricity utilizzando il controller che si sta tentando di mettere offline, viene visualizzato il messaggio Gestione di sistema di SANtricity non disponibile. Selezionare **connessione a una connessione di rete alternativa** per accedere automaticamente a Gestione di sistema SANtricity utilizzando l'altro controller.

◦ In alternativa, è possibile disattivare i controller utilizzando i seguenti comandi CLI:

**Per il controller A:** set controller [a] availability=offline

**Per il controller B:** set controller [b] availability=offline

8. Attendere che Gestore di sistema di SANtricity aggiorni lo stato del controller su offline.

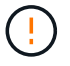

Non iniziare altre operazioni fino a quando lo stato non è stato aggiornato.

9. Selezionare **ricontrollare** dal Recovery Guru e confermare che nel campo **OK per rimuovere** nell'area Dettagli sia visualizzato **Sì**, a indicare che è possibile rimuovere questo componente in tutta sicurezza.

## **Fase 2: Rimozione del contenitore del controller (duplex)**

Rimuovere un contenitore del controller per sostituire il contenitore guasto con uno nuovo.

#### **Fasi**

- 1. Indossare un braccialetto ESD o adottare altre precauzioni antistatiche.
- 2. Etichettare ciascun cavo collegato al contenitore del controller.
- 3. Scollegare tutti i cavi dal contenitore del controller.

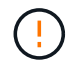

Per evitare prestazioni degradate, non attorcigliare, piegare, pizzicare o salire sui cavi.

4. Se il contenitore del controller dispone di un HIC che utilizza ricetrasmettitori SFP+, rimuovere gli SFP.

Poiché è necessario rimuovere l'HIC dal contenitore del controller guasto, è necessario rimuovere eventuali SFP dalle porte HIC. Tuttavia, è possibile lasciare qualsiasi SFP installato nelle porte host della scheda base. Quando si ricollegano i cavi, è possibile spostare questi SFP nel nuovo contenitore del controller.

- 5. Verificare che il LED cache Active (cache attiva) sul retro del controller sia spento.
- 6. Premere il fermo sull'impugnatura della camma fino a quando non si rilascia, quindi aprire l'impugnatura della camma a destra per rilasciare l'elemento filtrante del controller dallo scaffale.

La figura seguente è un esempio di shelf di controller E5724:

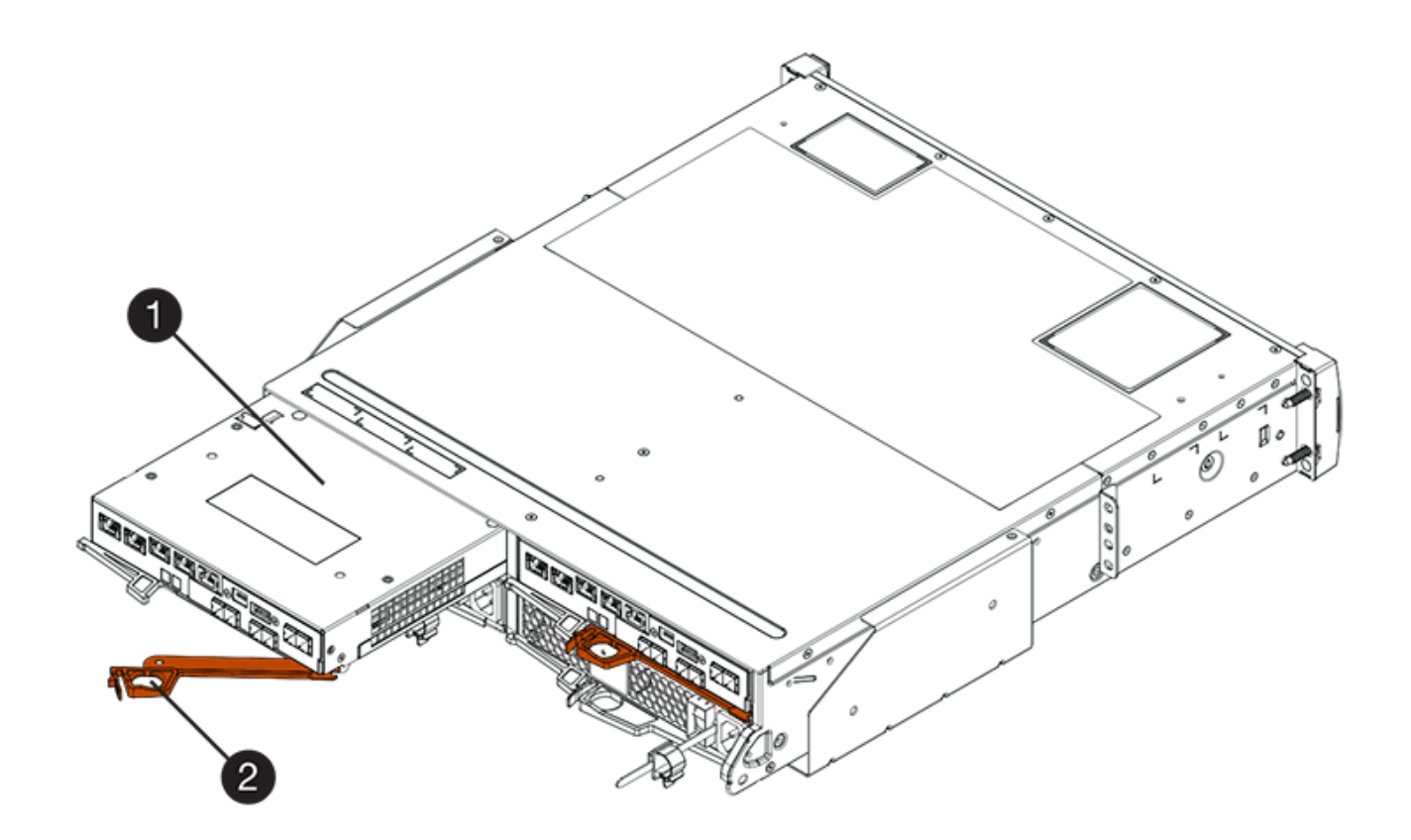

- **(1)** *contenitore controller*
- **(2)** *maniglia della camma*

La figura seguente è un esempio di shelf di controller E5760:

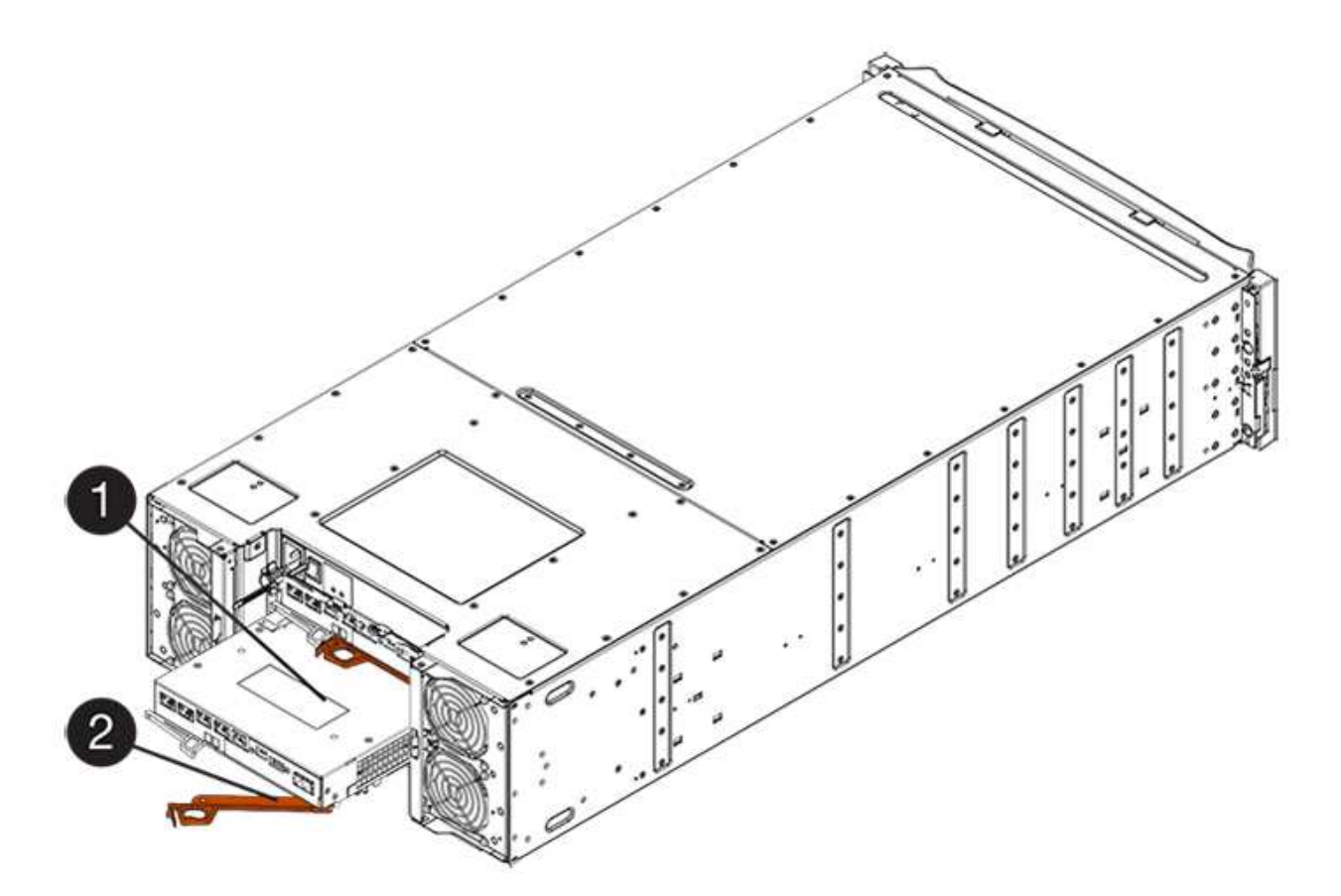

- **(1)** *contenitore controller*
- **(2)** *maniglia della camma*
- 7. Utilizzando due mani e l'impugnatura della camma, estrarre il contenitore del controller dallo scaffale.

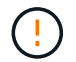

Utilizzare sempre due mani per sostenere il peso di un contenitore del controller.

Se si rimuove il contenitore del controller da uno shelf del controller E5724, un'aletta si sposta in posizione per bloccare l'alloggiamento vuoto, contribuendo a mantenere il flusso d'aria e il raffreddamento.

- 8. Capovolgere il contenitore del controller, in modo che il coperchio rimovibile sia rivolto verso l'alto.
- 9. Posizionare il contenitore del controller su una superficie piana e priva di elettricità statica.

### **Fase 3: Rimozione della batteria (duplex)**

Rimuovere la batteria per installare il nuovo controller.

#### **Fasi**

- 1. Per rimuovere il coperchio del contenitore del controller, premere il pulsante e rimuovere il coperchio facendolo scorrere.
- 2. Verificare che il LED verde all'interno del controller (tra la batteria e i DIMM) sia spento.

Se questo LED verde è acceso, il controller sta ancora utilizzando l'alimentazione a batteria. Prima di rimuovere qualsiasi componente, è necessario attendere che il LED si spenga.

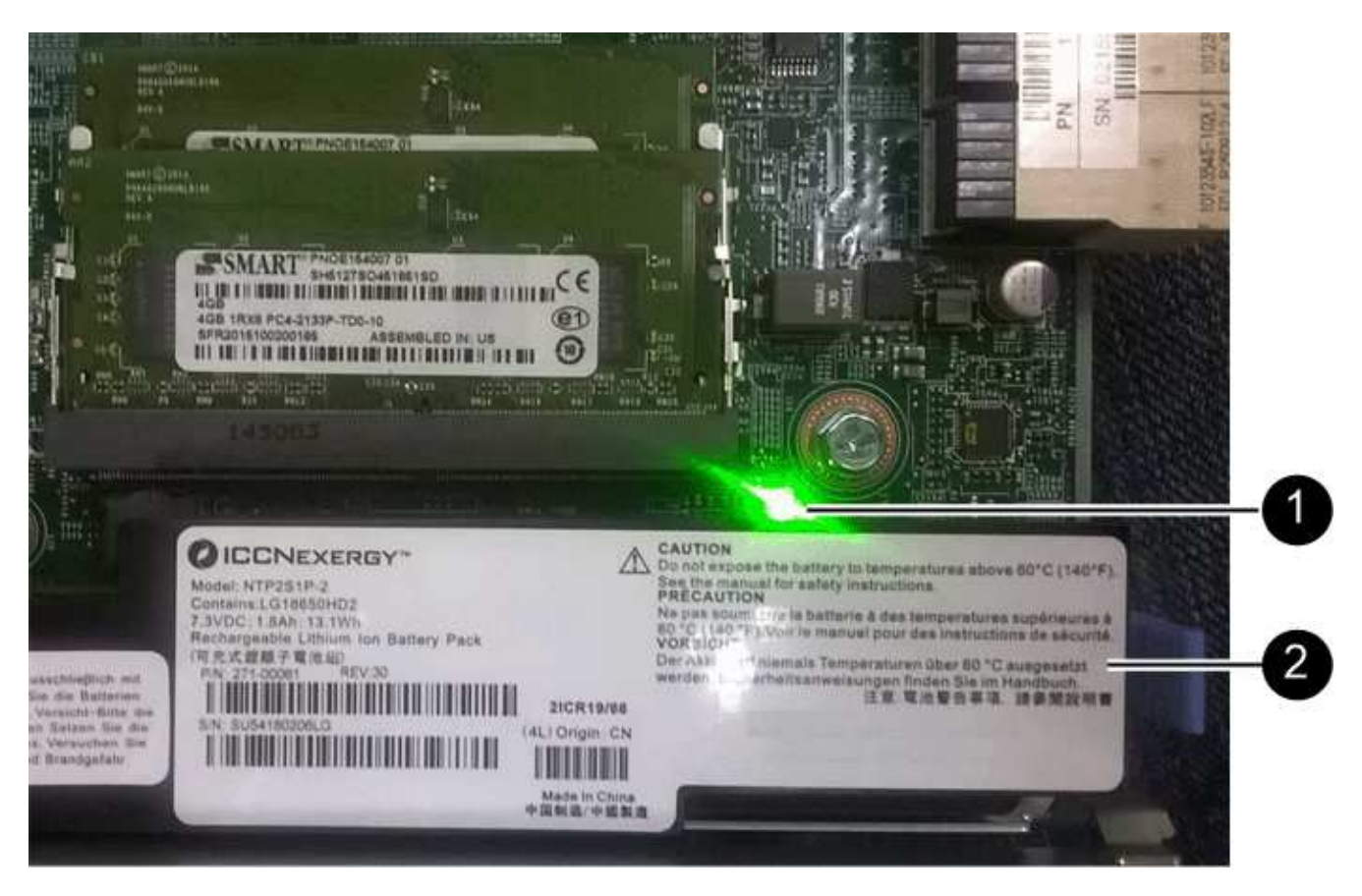

- **(1)** *LED cache interna attiva*
- **(2)** *batteria*
- 3. Individuare il dispositivo di chiusura blu della batteria.
- 4. Sbloccare la batteria spingendo il dispositivo di chiusura verso il basso e lontano dal contenitore del controller.

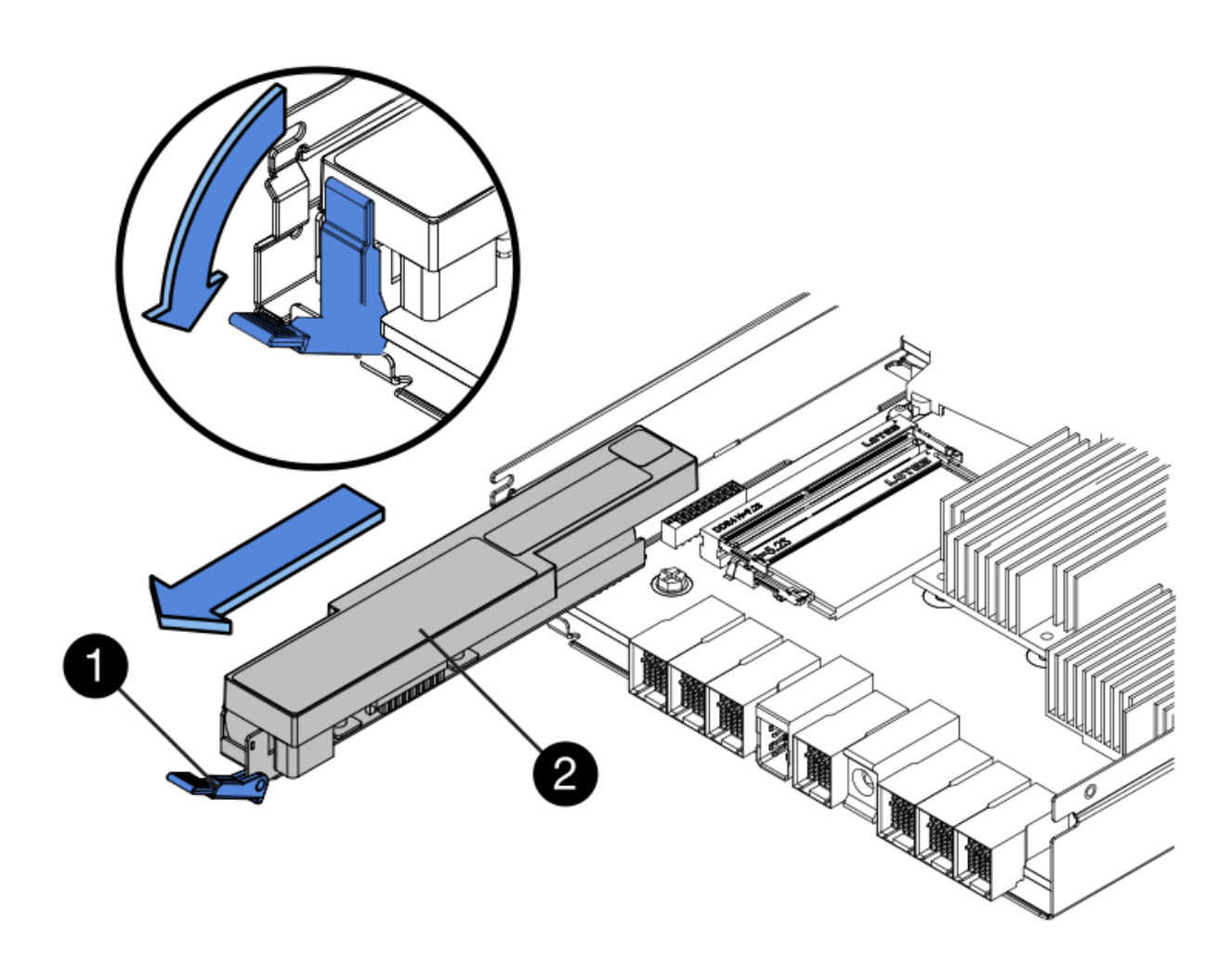

- **(1)** *dispositivo di chiusura a scatto della batteria*
- **(2)** *batteria*
- 5. Sollevare la batteria ed estrarla dal contenitore del controller.

## **Fase 4: Rimozione della scheda di interfaccia host (duplex)**

Se il contenitore del controller include una scheda di interfaccia host (HIC), rimuovere l'HIC dal contenitore del controller originale in modo da poterlo riutilizzare nel nuovo contenitore del controller.

#### **Fasi**

1. Utilizzando un cacciavite Phillips n. 1, rimuovere le viti che fissano la mascherina HIC al contenitore del controller.

Sono presenti quattro viti: Una sulla parte superiore, una laterale e due sulla parte anteriore.

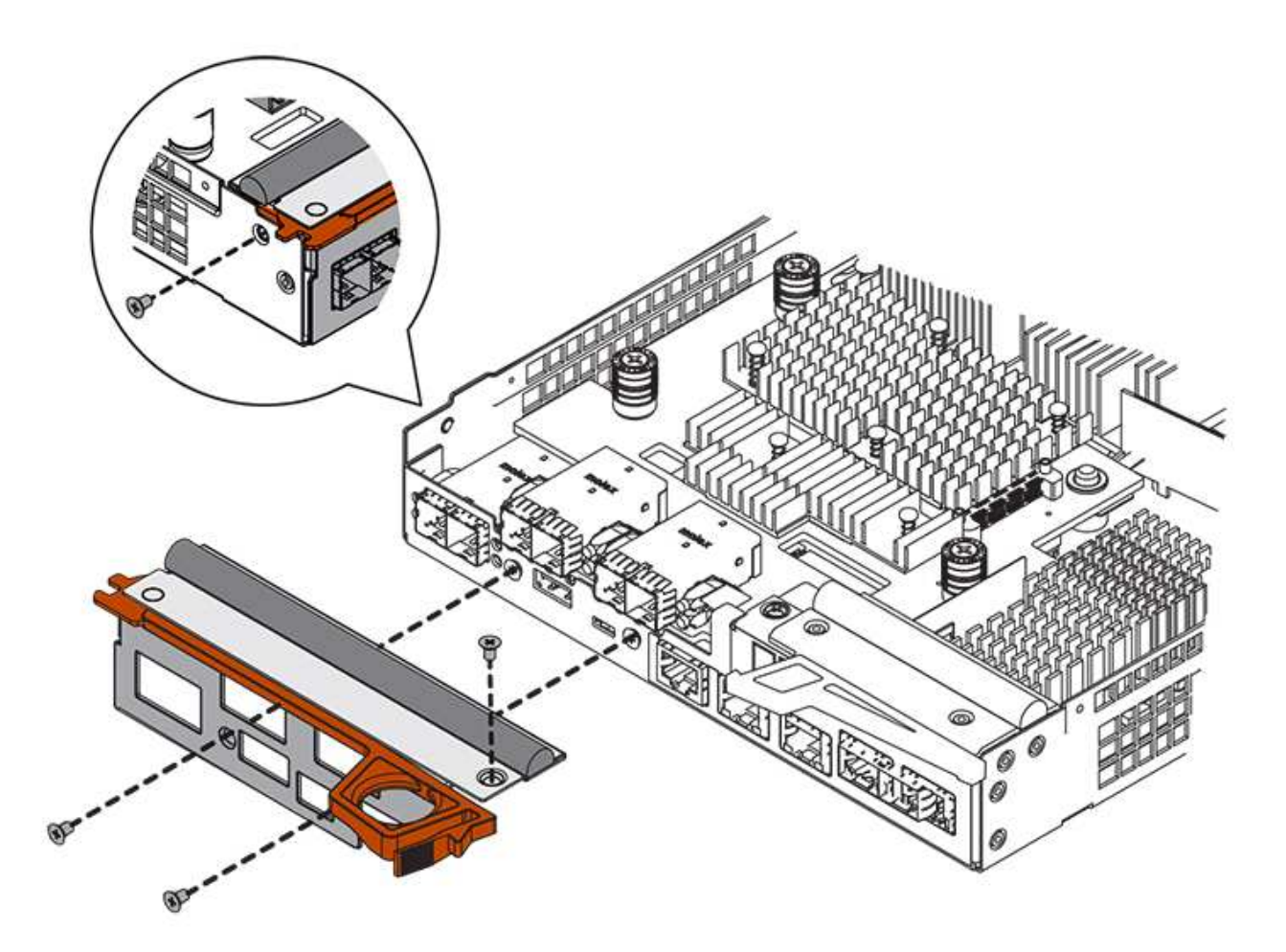

- 2. Rimuovere la piastra anteriore dell'HIC.
- 3. Utilizzando le dita o un cacciavite Phillips, allentare le tre viti a testa zigrinata che fissano l'HIC alla scheda del controller.
- 4. Scollegare con cautela l'HIC dalla scheda del controller sollevandola e facendola scorrere all'indietro.

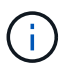

Fare attenzione a non graffiare o urtare i componenti sul fondo dell'HIC o sulla parte superiore della scheda del controller.

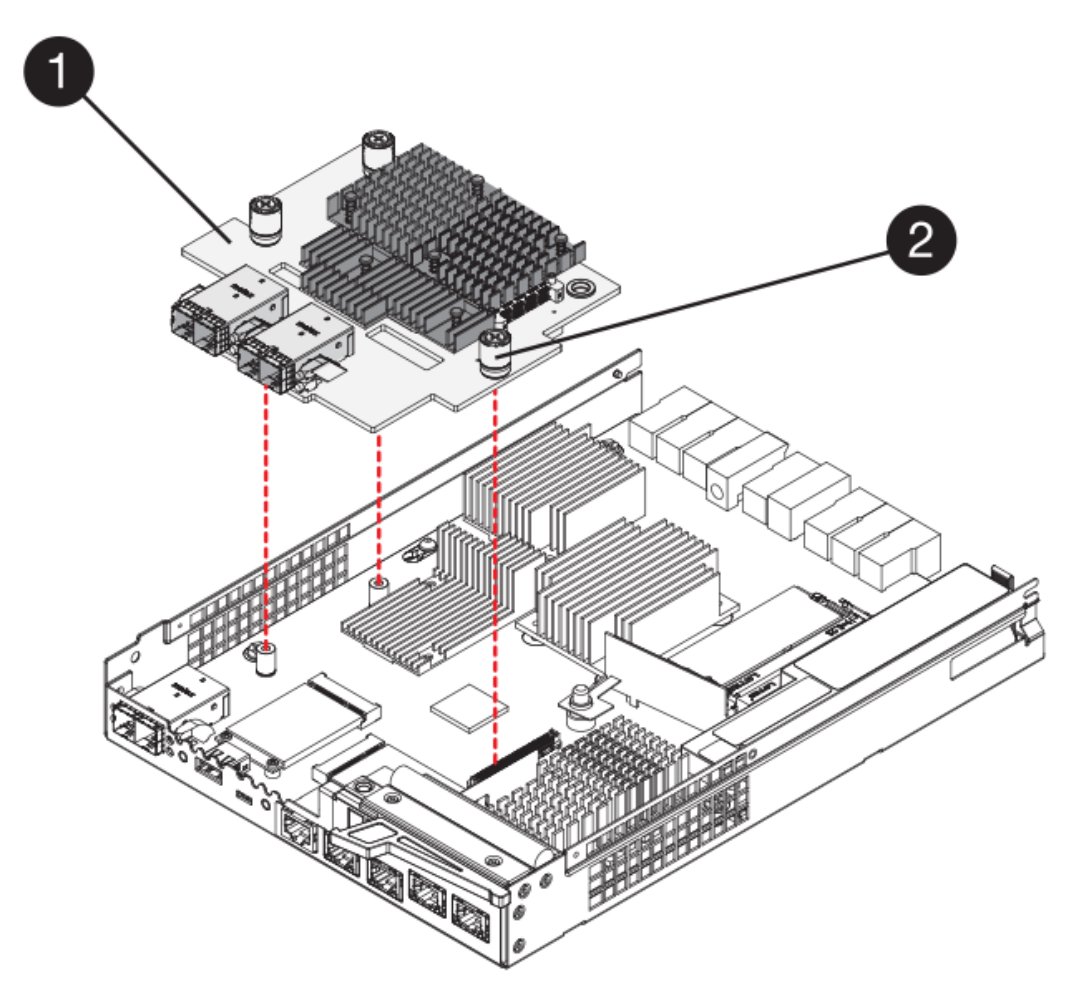

- **(1)** *scheda di interfaccia host (HIC)*
- **(2)** *viti a testa zigrinata*
- 5. Posizionare l'HIC su una superficie priva di elettricità statica.

## **Fase 5: Installazione della batteria (duplex)**

Installare la batteria nel contenitore del controller di ricambio. È possibile installare la batteria rimossa dal contenitore del controller originale o installare una nuova batteria ordinata.

#### **Fasi**

- 1. Capovolgere il contenitore del controller sostitutivo, in modo che il coperchio rimovibile sia rivolto verso l'alto.
- 2. Premere il pulsante del coperchio verso il basso ed estrarre il coperchio.
- 3. Orientare il contenitore del controller in modo che lo slot della batteria sia rivolto verso di sé.
- 4. Inserire la batteria nel contenitore del controller inclinandola leggermente verso il basso.

Inserire la flangia metallica nella parte anteriore della batteria nello slot sul fondo del contenitore del controller e far scorrere la parte superiore della batteria sotto il piccolo perno di allineamento sul lato sinistro del contenitore.

5. Spostare il dispositivo di chiusura della batteria verso l'alto per fissare la batteria.

Quando il dispositivo di chiusura scatta in posizione, la parte inferiore del dispositivo di chiusura si aggancia in uno slot metallico sul telaio.

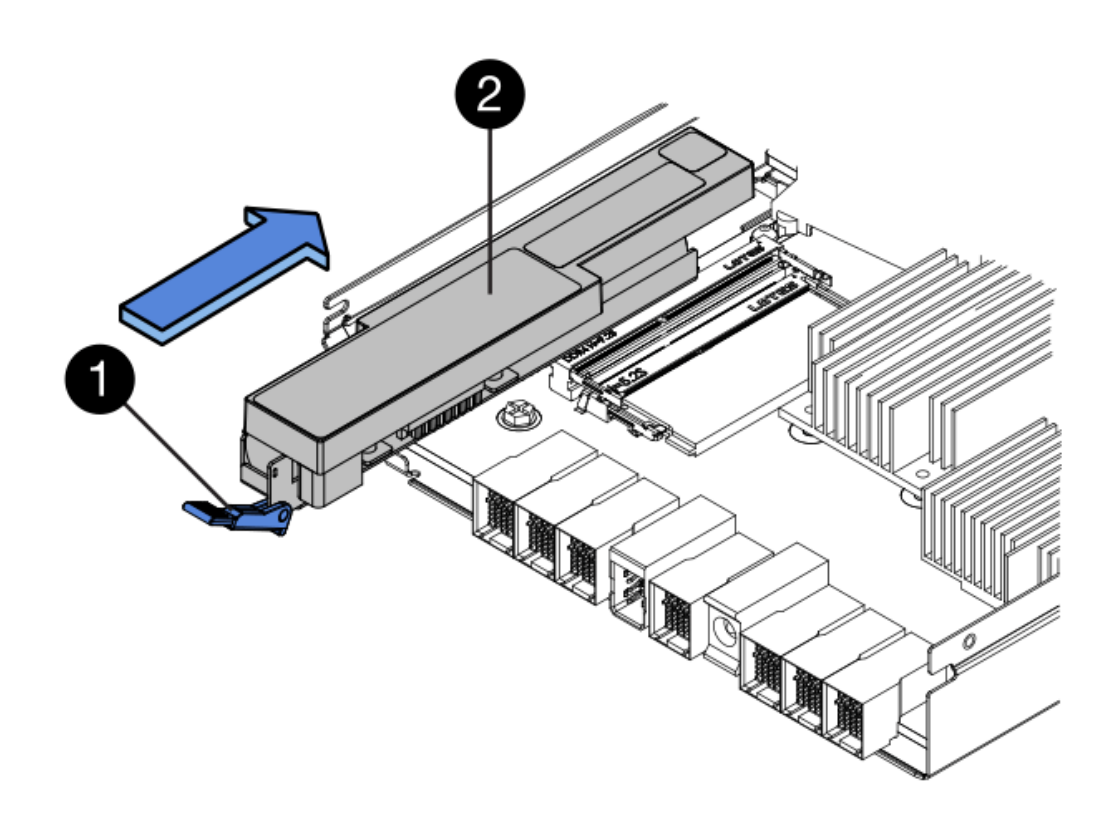

- **(1)** *dispositivo di chiusura a scatto della batteria*
- **(2)** *batteria*
- 6. Capovolgere il contenitore del controller per verificare che la batteria sia installata correttamente.

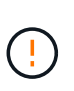

**Possibili danni all'hardware** — la flangia metallica sulla parte anteriore della batteria deve essere inserita completamente nello slot sul contenitore del controller (come mostrato nella prima figura). Se la batteria non è installata correttamente (come mostrato nella seconda figura), la flangia metallica potrebbe entrare in contatto con la scheda del controller, danneggiando il controller quando si applica l'alimentazione.

◦ **Corretto** — la flangia metallica della batteria è completamente inserita nello slot del controller:

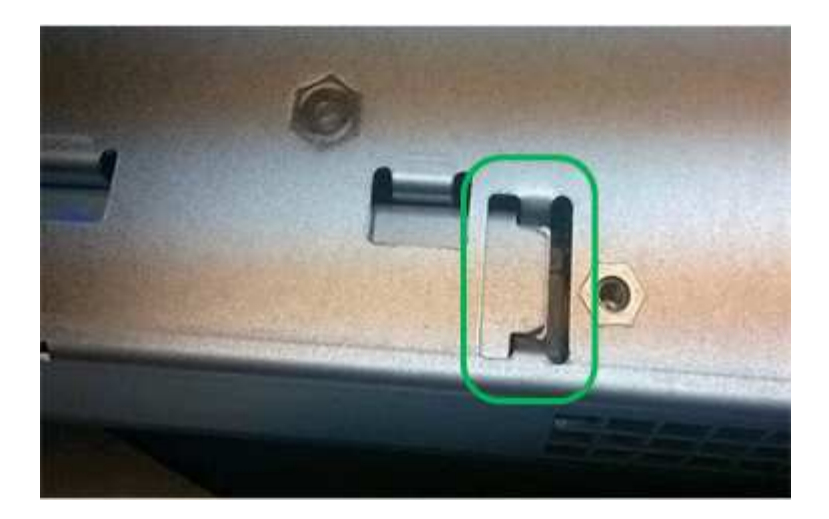

◦ **Errato** — la flangia metallica della batteria non è inserita nello slot del controller:

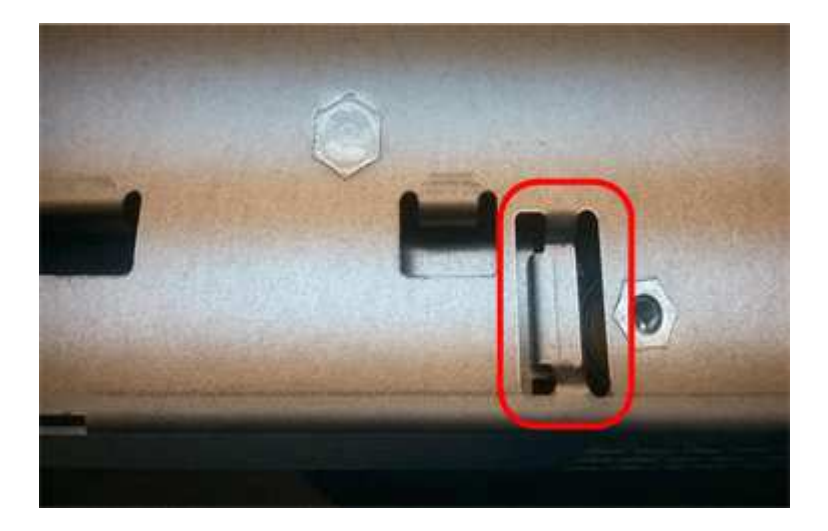

## **Fase 6: Installazione della scheda di interfaccia host (duplex)**

Se è stato rimosso un HIC dal contenitore del controller originale, è necessario installarlo nel nuovo contenitore del controller.

#### **Fasi**

- 1. Utilizzando un cacciavite Phillips n. 1, rimuovere le quattro viti che fissano la mascherina vuota al contenitore del controller sostitutivo, quindi rimuovere la piastra frontale.
- 2. Allineare le tre viti a testa zigrinata sull'HIC con i fori corrispondenti sul controller e allineare il connettore sulla parte inferiore dell'HIC con il connettore di interfaccia HIC sulla scheda del controller.

Fare attenzione a non graffiare o urtare i componenti sul fondo dell'HIC o sulla parte superiore della scheda del controller.

3. Abbassare con cautela l'HIC in posizione e inserire il connettore HIC premendo delicatamente sull'HIC.

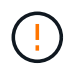

**Possibili danni alle apparecchiature** — fare molta attenzione a non stringere il connettore a nastro dorato dei LED del controller tra l'HIC e le viti a testa zigrinata.

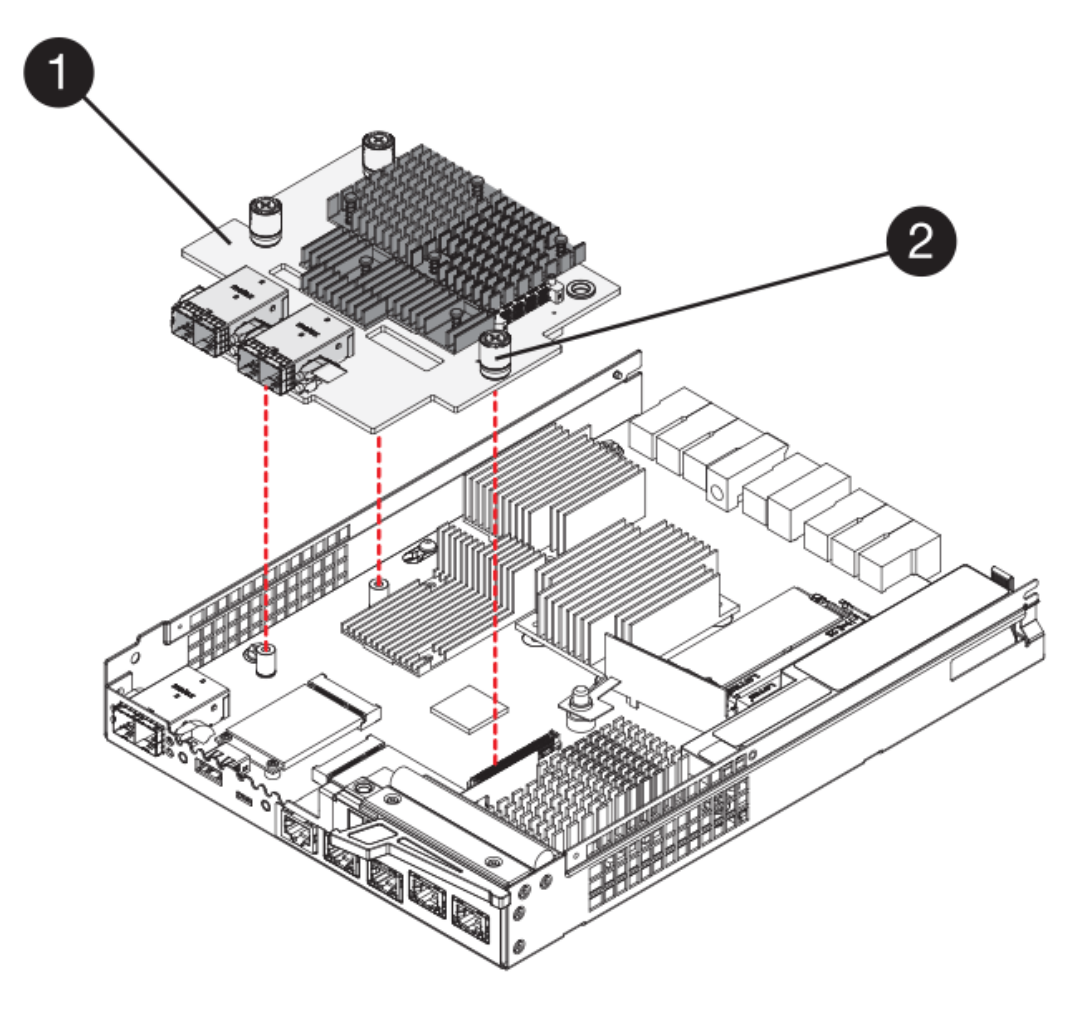

- **(1)** *scheda di interfaccia host (HIC)*
- **(2)** *viti a testa zigrinata*
- 4. Serrare manualmente le viti a testa zigrinata HIC.

Non utilizzare un cacciavite per evitare di serrare eccessivamente le viti.

5. Utilizzando un cacciavite Phillips n. 1, fissare la piastra anteriore HIC rimossa dal contenitore del controller originale al nuovo contenitore del controller con quattro viti.

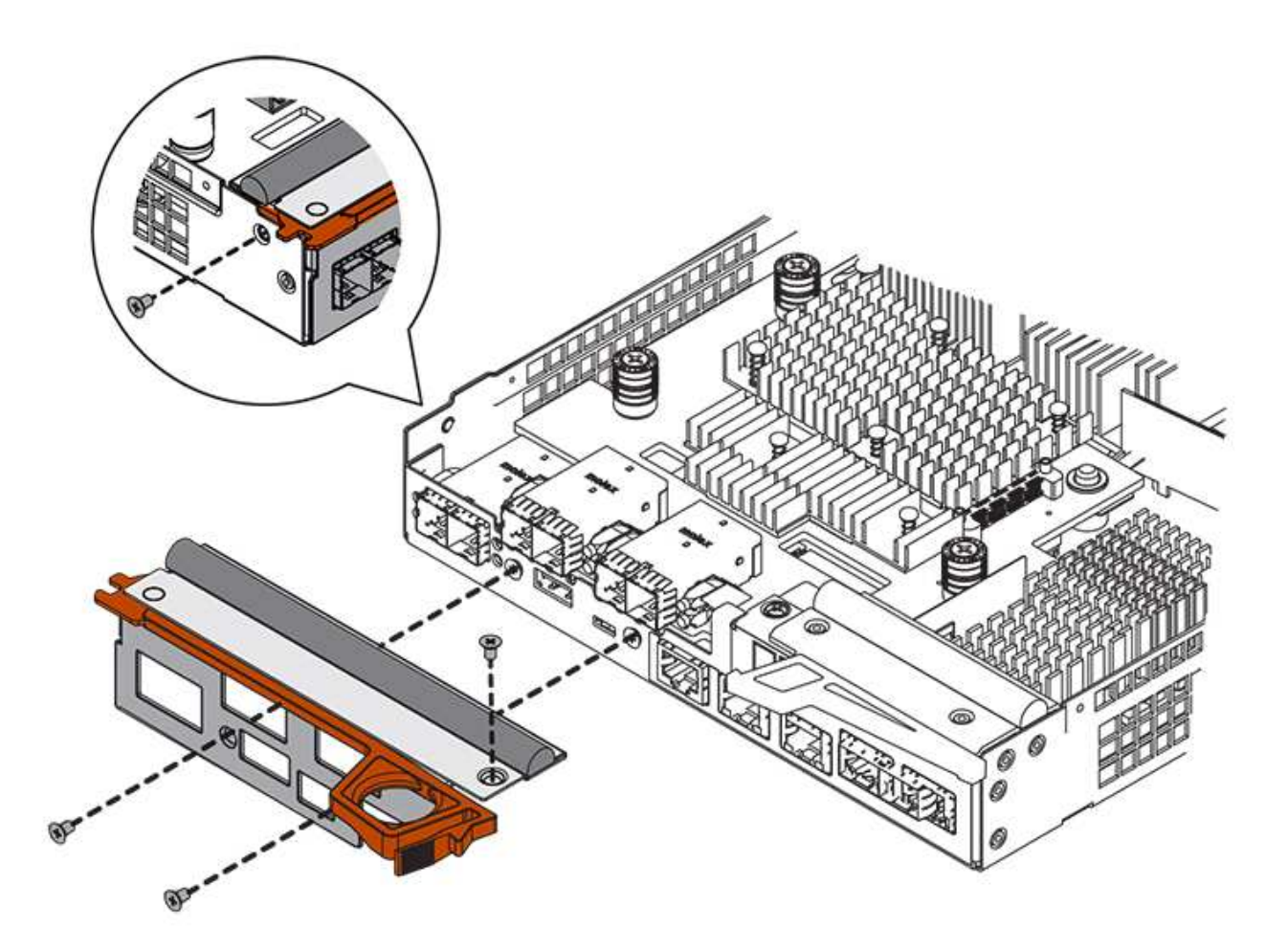

## **Fase 7: Installare il nuovo contenitore del controller (duplex)**

Dopo aver installato la batteria e la scheda di interfaccia host (HIC), se inizialmente installata, è possibile installare il nuovo contenitore del controller nello shelf del controller.

#### **Fasi**

- 1. Reinstallare il coperchio sul contenitore del controller facendo scorrere il coperchio dal retro verso la parte anteriore fino a quando il pulsante non scatta in posizione.
- 2. Capovolgere il contenitore del controller, in modo che il coperchio rimovibile sia rivolto verso il basso.
- 3. Con la maniglia della camma in posizione aperta, far scorrere il contenitore del controller fino in fondo nello shelf del controller.

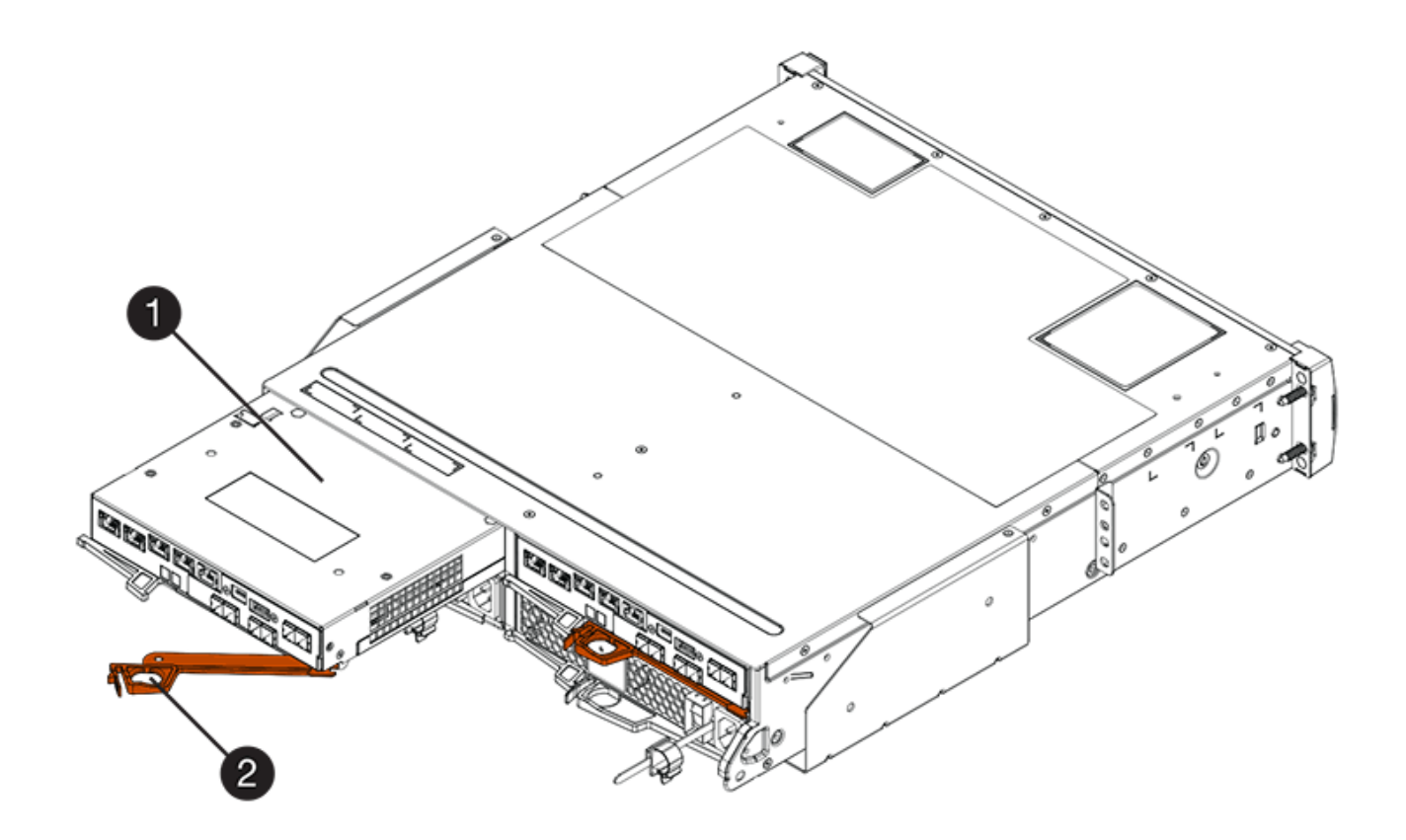

**(1)** *contenitore controller*

**(2)** *maniglia della camma*

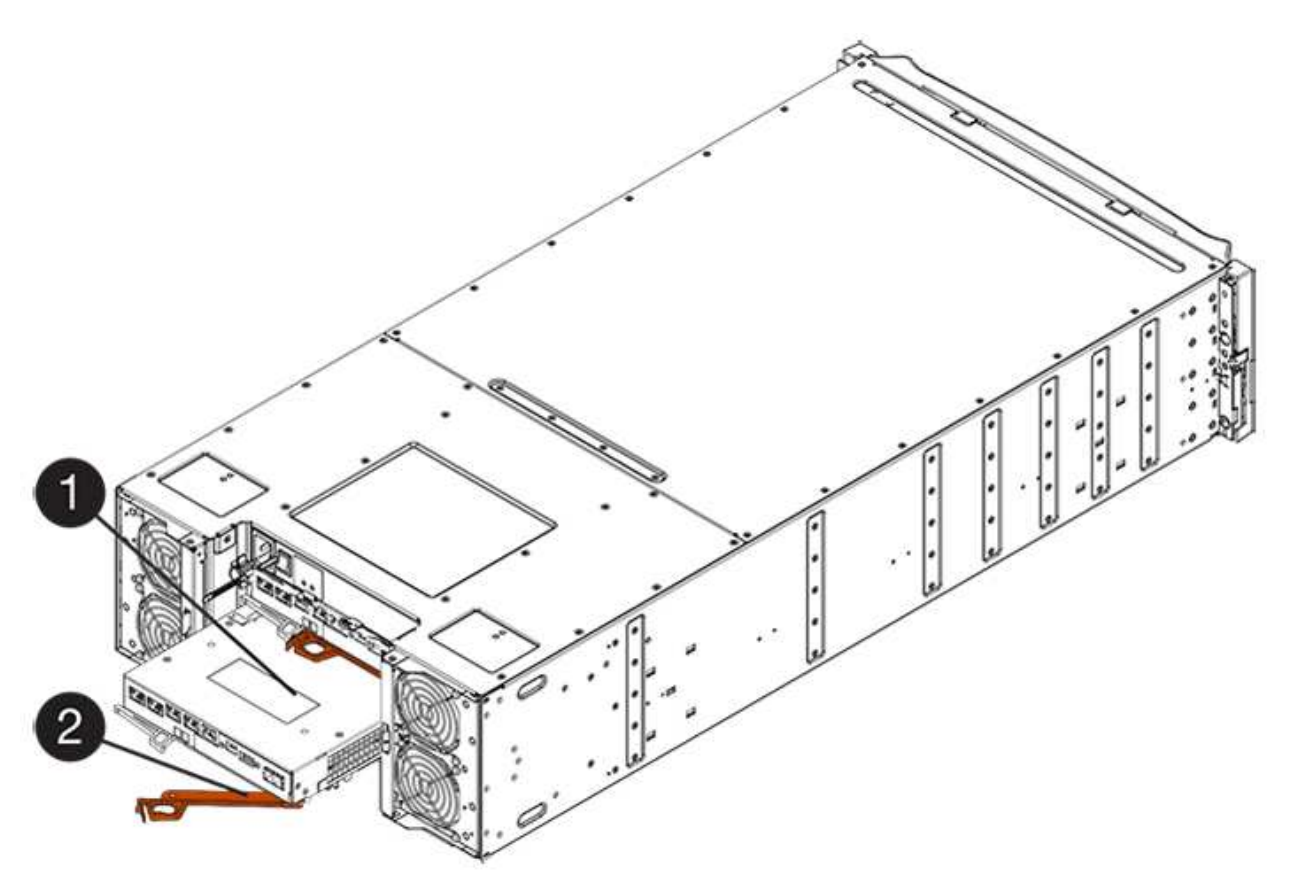

- **(1)** *contenitore controller*
- **(2)** *maniglia della camma*
- 4. Spostare la maniglia della camma verso sinistra per bloccare il contenitore del controller in posizione.
- 5. Installare gli SFP dal controller originale nelle porte host del nuovo controller e ricollegare tutti i cavi.

Se si utilizzano più protocolli host, assicurarsi di installare gli SFP nelle porte host corrette.

6. Se il controller originale utilizzava DHCP per l'indirizzo IP, individuare l'indirizzo MAC sull'etichetta sul retro del controller sostitutivo. Chiedere all'amministratore di rete di associare il DNS/rete e l'indirizzo IP del controller rimosso con l'indirizzo MAC del controller sostitutivo.

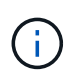

Se il controller originale non ha utilizzato DHCP per l'indirizzo IP, il nuovo controller adotterà l'indirizzo IP del controller rimosso.

## **Fase 8: Sostituzione completa del controller (duplex)**

Posizionare il controller online, raccogliere i dati di supporto e riprendere le operazioni.

#### **Fasi**

1. All'avvio del controller, controllare i LED del controller e il display a sette segmenti.

Quando la comunicazione con l'altro controller viene ristabilita:

- Il display a sette segmenti mostra la sequenza ripetuta **OS**, **OL**, *blank* per indicare che il controller è offline.
- Il LED di attenzione di colore ambra rimane acceso.
- I LED del collegamento host potrebbero essere accesi, lampeggianti o spenti, a seconda dell'interfaccia host.

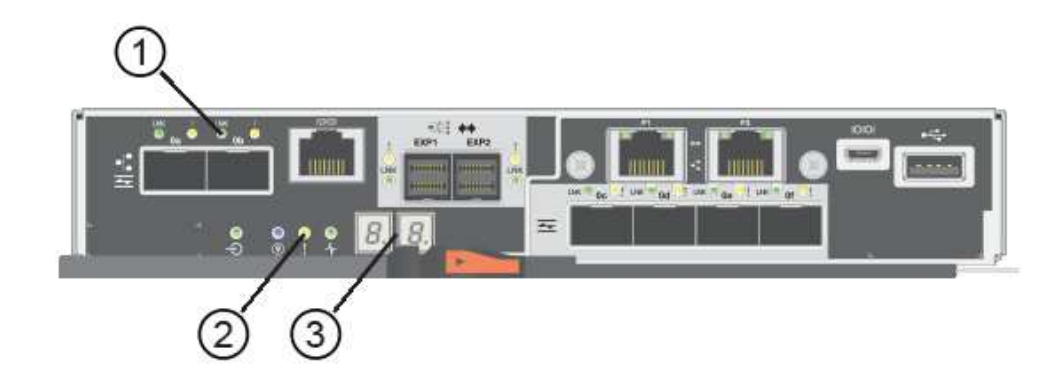

- **(1)** *LED collegamento host*
- **(2)** *LED di attenzione (ambra)*
- **(3)** *Display a sette segmenti*
- 2. Controllare i codici sul display a sette segmenti del controller quando torna online. Se sul display viene visualizzata una delle seguenti sequenze di ripetizione, rimuovere immediatamente il controller.
- **OE**, **L0**, *blank* (controller non corrispondenti)
- **OE**, **L6**, *blank* (HIC non supportato)

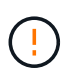

**Possibile perdita di accesso ai dati** — se il controller appena installato mostra uno di questi codici e l'altro controller viene resettato per qualsiasi motivo, anche il secondo controller potrebbe bloccarsi.

3. Quando il controller torna in linea, verificare che lo stato sia ottimale e controllare i LED di attenzione dello shelf di controller.

Se lo stato non è ottimale o se uno dei LED attenzione è acceso, verificare che tutti i cavi siano inseriti correttamente e che il contenitore del controller sia installato correttamente. Se necessario, rimuovere e reinstallare il contenitore del controller.

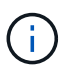

Se non si riesce a risolvere il problema, contattare il supporto tecnico.

- 4. Se necessario, ridistribuire tutti i volumi al proprietario preferito.
	- a. Selezionare **Storage › Volumes** (Storage[volumi]).
	- b. Selezionare il **More › redistribuisci volumi**.
- 5. Fare clic su **hardware › supporto › Centro aggiornamenti** per verificare che sia installata la versione più recente del software SANtricity OS (firmware del controller).

Se necessario, installare la versione più recente.

- 6. Se necessario, raccogliere i dati di supporto per lo storage array utilizzando Gestione di sistema di SANtricity.
	- a. Selezionare **Support › Support Center › Diagnostics** (supporto tecnico > Diagnostica).
	- b. Selezionare **Collect Support Data**.
	- c. Fare clic su **Collect**.

Il file viene salvato nella cartella Download del browser con il nome **support-data.7z**.

#### **Quali sono le prossime novità?**

La sostituzione del controller è completata. È possibile riprendere le normali operazioni.

#### **Informazioni sul copyright**

Copyright © 2024 NetApp, Inc. Tutti i diritti riservati. Stampato negli Stati Uniti d'America. Nessuna porzione di questo documento soggetta a copyright può essere riprodotta in qualsiasi formato o mezzo (grafico, elettronico o meccanico, inclusi fotocopie, registrazione, nastri o storage in un sistema elettronico) senza previo consenso scritto da parte del detentore del copyright.

Il software derivato dal materiale sottoposto a copyright di NetApp è soggetto alla seguente licenza e dichiarazione di non responsabilità:

IL PRESENTE SOFTWARE VIENE FORNITO DA NETAPP "COSÌ COM'È" E SENZA QUALSIVOGLIA TIPO DI GARANZIA IMPLICITA O ESPRESSA FRA CUI, A TITOLO ESEMPLIFICATIVO E NON ESAUSTIVO, GARANZIE IMPLICITE DI COMMERCIABILITÀ E IDONEITÀ PER UNO SCOPO SPECIFICO, CHE VENGONO DECLINATE DAL PRESENTE DOCUMENTO. NETAPP NON VERRÀ CONSIDERATA RESPONSABILE IN ALCUN CASO PER QUALSIVOGLIA DANNO DIRETTO, INDIRETTO, ACCIDENTALE, SPECIALE, ESEMPLARE E CONSEQUENZIALE (COMPRESI, A TITOLO ESEMPLIFICATIVO E NON ESAUSTIVO, PROCUREMENT O SOSTITUZIONE DI MERCI O SERVIZI, IMPOSSIBILITÀ DI UTILIZZO O PERDITA DI DATI O PROFITTI OPPURE INTERRUZIONE DELL'ATTIVITÀ AZIENDALE) CAUSATO IN QUALSIVOGLIA MODO O IN RELAZIONE A QUALUNQUE TEORIA DI RESPONSABILITÀ, SIA ESSA CONTRATTUALE, RIGOROSA O DOVUTA A INSOLVENZA (COMPRESA LA NEGLIGENZA O ALTRO) INSORTA IN QUALSIASI MODO ATTRAVERSO L'UTILIZZO DEL PRESENTE SOFTWARE ANCHE IN PRESENZA DI UN PREAVVISO CIRCA L'EVENTUALITÀ DI QUESTO TIPO DI DANNI.

NetApp si riserva il diritto di modificare in qualsiasi momento qualunque prodotto descritto nel presente documento senza fornire alcun preavviso. NetApp non si assume alcuna responsabilità circa l'utilizzo dei prodotti o materiali descritti nel presente documento, con l'eccezione di quanto concordato espressamente e per iscritto da NetApp. L'utilizzo o l'acquisto del presente prodotto non comporta il rilascio di una licenza nell'ambito di un qualche diritto di brevetto, marchio commerciale o altro diritto di proprietà intellettuale di NetApp.

Il prodotto descritto in questa guida può essere protetto da uno o più brevetti degli Stati Uniti, esteri o in attesa di approvazione.

LEGENDA PER I DIRITTI SOTTOPOSTI A LIMITAZIONE: l'utilizzo, la duplicazione o la divulgazione da parte degli enti governativi sono soggetti alle limitazioni indicate nel sottoparagrafo (b)(3) della clausola Rights in Technical Data and Computer Software del DFARS 252.227-7013 (FEB 2014) e FAR 52.227-19 (DIC 2007).

I dati contenuti nel presente documento riguardano un articolo commerciale (secondo la definizione data in FAR 2.101) e sono di proprietà di NetApp, Inc. Tutti i dati tecnici e il software NetApp forniti secondo i termini del presente Contratto sono articoli aventi natura commerciale, sviluppati con finanziamenti esclusivamente privati. Il governo statunitense ha una licenza irrevocabile limitata, non esclusiva, non trasferibile, non cedibile, mondiale, per l'utilizzo dei Dati esclusivamente in connessione con e a supporto di un contratto governativo statunitense in base al quale i Dati sono distribuiti. Con la sola esclusione di quanto indicato nel presente documento, i Dati non possono essere utilizzati, divulgati, riprodotti, modificati, visualizzati o mostrati senza la previa approvazione scritta di NetApp, Inc. I diritti di licenza del governo degli Stati Uniti per il Dipartimento della Difesa sono limitati ai diritti identificati nella clausola DFARS 252.227-7015(b) (FEB 2014).

#### **Informazioni sul marchio commerciale**

NETAPP, il logo NETAPP e i marchi elencati alla pagina<http://www.netapp.com/TM> sono marchi di NetApp, Inc. Gli altri nomi di aziende e prodotti potrebbero essere marchi dei rispettivi proprietari.